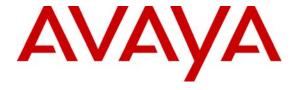

### Avaya Solution & Interoperability Test Lab

Application Note for Configuring the Ascom wireless i75 VoWiFi Handset with Avaya Communication Manager, Avaya SIP Enablement Services and Avaya Modular Messaging - Issue 1.1

#### **Abstract**

These Application Notes describe a solution for supporting wireless interoperability between the Ascom wireless i75 VoWiFi Handsets with Avaya Communication Manager, Avaya SIP Enablement Services and Avaya Modular Messaging. Emphasis of the testing was placed on verifying good voice quality of calls with Ascom wireless SIP handsets registered to the Avaya telephony infrastructure.

Information in these Application Notes has been obtained through Developer*Connection* compliance testing and additional technical discussions. Testing was conducted via the Developer*Connection* Program at the Avaya Solution and Interoperability Test Lab.

### 1. Introduction

Implementing wireless telephony requires interoperability between the wireless telephony products and the telephony infrastructure. As IP telephony evolves, potential implementers of this technology look for flexibility and choice when deciding on which particular technology to implement. Regardless of the technology chosen the telephony infrastructure needs to be flexible enough to support solutions using all available technologies.

These Application Notes describe the configuration process necessary to provide interoperability between Avaya Communication Manager, Avaya SIP Enablement Services, Avaya Modular Messaging and Ascom wireless i75 VoWiFi SIP Handsets. Specific calling features tested and verified to operate correctly include attended/unattended transfer, conference call participation, conference call add/drop, conference call creation, multiple call appearances, caller ID operation, call forwarding unconditional, call forwarding on busy, call forwarding clear, pick groups, call pickup, bridged appearances, voicemail using Avaya Modular Messaging, MWI, hold and return from hold.

The Ascom wireless i75 VoWiFi Handset is a wireless 802.11 telephone available in two versions, the Protector model and the Medic model. Both versions are robust units designed to function in tough environments. The telephones case is made of durable PC/ABS plastic, which makes it drop proof from 1.5 meters onto concrete. For added protection the antenna is integrated inside the handset.

The Ascom wireless i75 VoWiFi Handset has both an illuminated display and keypad. The display is a 128 x 64 pixels LCD screen which is covered by anti-reflex treated plastic glass for maximum readability.

The handset memory contains all personal settings such as phonebook, identity, alert signal and user defined functions of the soft and programmable hot keys. In addition, the memory holds up to two versions of firmware.

## 1.1. Network Diagram

The network diagram shown in **Figure 1** illustrates the testing environment used for compliance testing. The network consists of an Avaya Communication Manager running on an Avaya S8300 Server with an Avaya G700 Media Gateway, and Avaya S8500 server running Avaya SIP Enablement Services, Avaya Modular Messaging Server, one Avaya 9630 one-X Deskphone Edition IP Telephone, one Avaya 9620 one-X Deskphone Edition IP Telephone, one Avaya 2420 Digital Telephone and two Ascom wireless i75 VoWiFi SIP Handsets.

The wireless network consists of one Meru Networks MC500 controller and three Meru Networks AP-208 access points. Two access points are on the same VLAN and the third access point is on a separate VLAN.

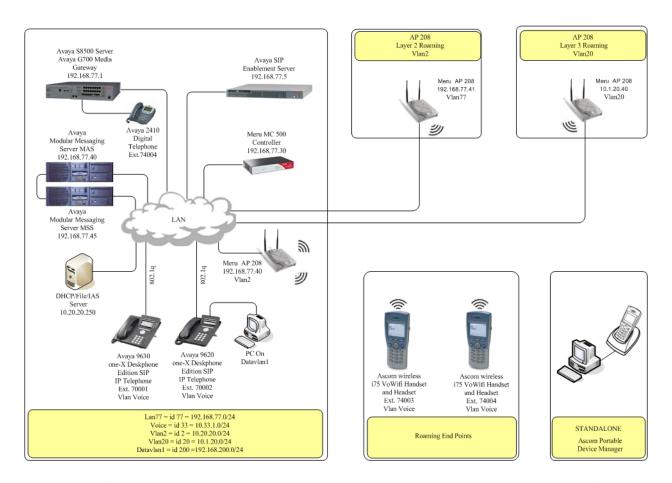

Figure 1: Sample Network Diagram for Ascom wireless i75 VoWiFi Handset with Avaya Communication Manager, Avaya SIP Enablement Services and Avaya Modular Messaging

## 2. Equipment and Software Validated

The following equipment and software were used for the sample configuration provided:

| Equipment                                             | Software                 |
|-------------------------------------------------------|--------------------------|
| Avaya S8500 Server with Avaya Communication Manager   | 4.0 (04.0-00.1.731.2)    |
|                                                       |                          |
| Avaya G700 Media Gateway                              | 26.31.0                  |
| • (MM712 DCP Media Module 8)                          | HW05 / FW08              |
| Avaya Modular Messaging                               | 3.0 and 3.1              |
| Avaya SIP Enablement Services                         | 4.0 (SES04.0-04.0.032.0) |
| Avaya 2420 Digital Telephone                          | N/A                      |
| Avaya 9620 one-X Deskphone Edition IP Telephone (SIP) | 1.5                      |
| Avaya 9630 one-X Deskphone Edition IP Telephone (SIP) | 1.5                      |
| Ascom wireless i75 VoWiFi Handset                     | 1.4.15                   |
| Ascom wireless Portable Device Manager                | 2.1.1                    |
| Meru Networks, MC500 Controller                       | 3.4                      |
| Meru Networks AP208                                   | 3.4                      |
| Microsoft Windows 2003 Server DHCP Server             | 5.2                      |
| Microsoft Windows 2003 Server Internet Authentication | 5.2.3790.0               |
| Server                                                |                          |

# 3. Configure Avaya Communication Manager

Each Ascom wireless i75 VoWiFi SIP Handset configured in the sample network in **Figure 1** were administered as stations on Avaya Communication Manager with the Off-PBX stations option set. For information on how to administer these types of stations refer to **Section 10** [1] and [2].

## 3.1. Avaya Communication Manager Feature Configuration

| Deep | 2 cscription                                                                                   |
|------|------------------------------------------------------------------------------------------------|
| 1.   | To enable the features used for testing (Call Park, Call Answer, Call Forwarding and Call      |
|      | Pickup) administer the configuration for Feature-Access-Codes (FAC) and Feature-Name-          |
|      | Extensions (FNE) on Avaya Communication Manager. From the SAT (System Administration           |
|      | Terminal) interface on Avaya Communication Manager use the "change feature-access-             |
|      | <b>codes</b> " command to configure the following parameters on page 1 and Submit the changes. |

```
change feature-access-codes
                                                          Page
                                                                  1 of
                                 FEATURE ACCESS CODE (FAC)
         Abbreviated Dialing List1 Access Code:
         Abbreviated Dialing List2 Access Code:
         Abbreviated Dialing List3 Access Code:
Abbreviated Dial - Prgm Group List Access Code:
                       Announcement Access Code:
                          Attendant Access Code:
                        Answer Back Access Code: #11
    Auto Alternate Routing (AAR) Access Code: 60 Auto Route Selection (ARS) - Access Code 1: 61
Call Forwarding Activation Busy/DA: #15
                                                          Deactivation: #17
                                            All: #16
                  Automatic Callback Activation:
                                                                Deactivation:
   Call Forwarding Enhanced Status:
                                                                 Deactivation:
                                             Act:
                        Call Park Access Code: #10
                      Call Pickup Access Code: #12
CAS Remote Hold/Answer Hold-Unhold Access Code:
                   CDR Account Code Access Code:
                         Change COR Access Code:
                    Change Coverage Access Code:
                                                             Close Code:
                    Contact Closure
                                       Open Code:
ESC-x=Cancel Esc-e=Submit Esc-p=Prev Pq Esc-n=Next Pq Esc-h=Help
```

Step Description

2. From the SAT interface use the "change off-pbx-telephone feature-name-extensions" command to configure the following parameters on page 1 and Submit the changes. Note that the extensions used for FNEs match those used for FACs by pre-pending the FAC code with "710". Having this uniformity between FACs and FNEs is recommended.

```
change off-pbx-telephone feature-name-extensions
                                                                         2
                                                            Page 1 of
     EXTENSIONS TO CALL WHICH ACTIVATE FEATURES BY NAME
     Active Appearance Select:
          Automatic Call Back:
  Automatic Call-Back Cancel:
             Call Forward All: 71016
  Call Forward Busy/No Answer: 71015
          Call Forward Cancel: 71017
                    Call Park: 71010
        Call Park Answer Back: 71011
                 Call Pick-Up: 71012
         Calling Number Block:
       Calling Number Unblock:
         Conference on Answer:
        Directed Call Pick-Up:
        Drop Last Added Party:
   Exclusion (Toggle On/Off):
   Extended Group Call Pickup:
       Held Appearance Select:
ESC-x=Cancel Esc-e=Submit Esc-p=Prev Pg Esc-n=Next Pg Esc-h=Help
```

3. In order for the FACs and FNEs to be routed through the system properly the digits used for Auto Route Selection (ARS), Auto Alternate Routing (AAR) and FACs need to be administered in the dial plan. From the SAT interface on Avaya Communication Manager use the "change dialplan analysis" command to configure the following parameters on page 1 and Submit the change. The values specified for the "Dialed String" field value must match the ones configured in Step 1 for AAR and ARS.

```
change dialplan analysis
                                                     Page 1 of 12
                         DIAL PLAN ANALYSIS TABLE
                                                  Percent Full:
   Dialed Total Call
                       Dialed Total Call
                                             Dialed
                                                       Total Call
   String Length Type
                        String Length Type
                                              String Length Type
      60
                   fac
              2
               2
      61
                    fac
                    fac
ESC-x=Cancel Esc-e=Submit Esc-p=Prev Pg Esc-n=Next Pg Esc-h=Help
```

# 4. Configure the Meru Networks MC500 Controller

The following steps detail the initial configuration for the Meru Networks wireless network used for the compliance testing. The configuration on the Meru Networks MC500 was administered via the command line interface over a console connection.

| Step | <b>Description:</b> Configure Meru APs in the WLAN as depicted in <b>Figure 1</b> .            |
|------|------------------------------------------------------------------------------------------------|
| 1.   | To perform the initial configuration on the Meru Networks MC500 controller, setup a serial     |
|      | connection from a PC. Setup a terminal session with the following parameters:                  |
|      |                                                                                                |
|      | Bits per second "115200"                                                                       |
|      | Data Bits "8"                                                                                  |
|      | Parity "None"                                                                                  |
|      | Stop bits "1"                                                                                  |
|      | Flow control "None"                                                                            |
|      | Log in to the Meru Networks MC500 Controller using default credentials which can be            |
|      | obtained from the Meru Networks MC500 Controller documentation and run <b>Setup</b> . Assign a |
|      | hostname, IP address, DHCP Server and IP default gateway to the MC500 Controller.              |
|      |                                                                                                |
|      | Default#                                                                                       |
|      | Default# <b>Setup</b>                                                                          |
|      |                                                                                                |
|      | Enter the following options when prompted:                                                     |
|      | h4 MC500                                                                                       |
|      | • hostname = MC500                                                                             |
|      | • ip address = 192.168.77.30 255.255.255.0                                                     |
|      | • ip default-gateway = 192.168.77.254                                                          |
|      | • ip dhcp-server = 10.20.20.250                                                                |
|      |                                                                                                |

# 4.1. Configure Vlans for Voice and Data

| Step | <b>Description:</b> Configure Meru APs in the WLAN as depicted in Figure 1.                                                                                                    |
|------|----------------------------------------------------------------------------------------------------|
| 1.   | The wireless IP endpoints that register with Avaya Communication Manager are assigned to vlan3 (Voice) and vlan200 (Data). Create two Vlans ( <b>vlan3</b> and <b>vlan200</b> ) with a tag of "3" and "200", respectively. Assign an IP address, default gateway, and DHCP server to the VLAN interface. This enables 802.1Q trunking on the MC500 Controller. |
|      | MC500(config)# MC500(config)# vlan vlan33 tag 33 MC500(config-vlan)# ip address 10.33.1.30 255.255.255.0 MC500(config-vlan)# ip default-gateway 10.33.1.254 MC500(config-vlan)# ip dhcp-server 10.20.20.250 MC500(config-vlan)# exit                                                                                                    |
|      | MC500(config)# MC500(config)# vlan vlan200 tag 200 MC500(config-vlan)# ip address 192.168.200.20 255.255.255.0 MC500(config-vlan)# ip default-gateway 192.168.200.254 MC500(config-vlan)# ip dhcp-server 10.20.20.250 MC500(config-vlan)# exit                                                                                                    |

# 4.2. Configure Radius Server

| Step | Description: Configure Radius Server                                                      |
|------|-------------------------------------------------------------------------------------------|
| 1.   | The WPA2-CCMP-802.1X configuration in <b>Section 4, Step 4.5</b> requires a Radius Server |
|      | object.                                                                                   |
|      | MC500#                                                                                    |
|      | MC500# configure terminal                                                                 |
|      | MC500(config)#                                                                            |
|      | MC500(config)# radius-profile Radius1                                                     |
|      | MC500(config-radius)# ip-address 10.20.20.250                                             |
|      | MC500(config-radius)# <b>key meru1234</b>                                                 |
|      | MC500(config-radius)# port 1812                                                           |
|      | MC500(config-radius)# mac-delimiter hyphen                                                |
|      | MC500(config-radius)# exit                                                                |
|      |                                                                                           |

# 4.3. Configure Meru Networks AP-208 Access Points

| Step | <b>Description:</b> Configure Meru APs in the WLAN as depicted in <b>Figure 1</b> .                                 |
|------|----------------------------------------------------------------------------------------------------|
| 1.   | Configure Meru APs in the WLAN as depicted in <b>Figure 1</b> .                                                     |
|      | <b>Note;</b> For compliance testing AP 3 was placed on Vlan20 for Layer 3 roaming.                                  |
|      | 1 total, 1 of compliance testing 111 3 was placed on viain20 for Eayer 3 founding.                                  |
|      | MC500#                                                                                                    |
|      | MC500# configure terminal                                                                                           |
|      | MC500(config)#                                                                                                    |
|      | MC500(config)# ap 1                                                                                                 |
|      | MC500(config)# description AP-1                                                                                     |
|      | MC500(config)# mac-address XX:XX:XX:XX:XX                                                                           |
|      | MC500(config-ap)# connectivity l3-preferred<br>MC500(config-ap-connectivity)#ip address 192.168.77.40 255.255.255.0 |
|      | MC500(config-ap-connectivity)#ip default-gateway 192.168.77.1                                                       |
|      | MC500(config-ap-connectivity)# controller ip 192.168.77.30                                                          |
|      | MC500(config-ap-connectivity)# end                                                                                  |
|      | The soo (coming up connectivity) in that                                                                            |
|      | MC500#                                                                                                    |
|      | MC500# configure terminal                                                                                           |
|      | MC500(config)#                                                                                                    |
|      | MC500(config)# ap 2                                                                                                 |
|      | MC500(config)# description AP-2                                                                                     |
|      | MC500(config)# mac-address XX:XX:XX:XX:XX                                                                           |
|      | MC500(config-ap)# connectivity l3-preferred                                                                         |
|      | MC500(config-ap-connectivity)#ip address 192.168.77.41 255.255.255.0                                                |
|      | MC500(config-ap-connectivity)# ip default-gateway 192.168.77.1                                                      |
|      | MC500(config-ap-connectivity)# controller ip 192.168.77.30                                                          |
|      | MC500(config-ap-connectivity)# end                                                                                  |
|      | MC500#                                                                                                    |
|      | MC500# configure terminal                                                                                           |
|      | MC500(config)#                                                                                                    |
|      | MC500(config)# ap 3                                                                                                 |
|      | MC500(config)# description AP-3                                                                                     |
|      | MC500(config)# mac-address XX:XX:XX:XX:XX                                                                           |
|      | MC500(config-ap)# connectivity l3-preferred                                                                         |
|      | MC500(config-ap-connectivity)#ip address 10.1.20.40 255.255.255.0                                                   |
|      | MC500(config-ap-connectivity)# ip default-gateway 10.1.20.1                                                         |
|      | MC500(config-ap-connectivity)# controller ip 10.1.2.30                                                              |
|      | MC500(config-ap-connectivity)# end                                                                                  |
|      |                                                                                                    |

# 4.4. Configure Security Profiles

| Step | <b>Description:</b> Configure Security Profiles                                                                                                    |
|------|----------------------------------------------------------------------------------------------------|
| 1.   | Configure the security profiles that will be assigned to the ESSID in <b>Section 4.5</b> . Four different security schemas were tested: Clear, WEP-128, WPA-PSK TKIP and WPA2-CCMP-802.1X using radius. All four security profiles were configured but tested independently by modifying the " <b>security-profile</b> " command under the ESSID configuration in <b>Section 4.5</b> |
|      | Clear Configuration MC500(config)# security-profile clear MC500(config-security)# allowed-l2-modes clear MC500(config-security)# exit                                                                                                    |
|      | WEP-128 Configuration MC500(config)# security-profile wep MC500(config-security)# allowed-12-modes wep MC500(config-security)# encryption-modes wep128 MC500(config-security)# start-wep key testtesttestt MC500(config-security)# exit                                                                                                    |
|      | WPA-PSK Configuration MC500(config)# security-profile wpa-psk MC500(config-security)# allowed-l2-modes wpa-psk MC500(config-security)# encryption-modes tkip MC500(config-security)# psk key testtesttest MC500(config-security)# exit                                                                                                    |
|      | WPA2-CCMP-AES-802.1X Configuration MC500(config)# security-profile wpa2-ccmp-8021x MC500(config-security)# allowed-12-modes wpa2 MC500(config-security)# encryption-modes ccmp MC500(config-security)# 8021x-network-initiation MC500(config-security)# radius-server primary Radius1 MC500(config-security)# exit                                                                   |

# 4.5. Create and Configure ESSID's

| Step | Description: Configure ESSID Profiles                                                                                                    |
|------|----------------------------------------------------------------------------------------------------|
| 1.   | Create <b>ESSID's</b> and assign security profiles that were created in the previous in <b>Section 4.5</b> .                                                                                                    |
|      | Clear Profile MC500# configure terminal MC500(config)# essid merusip MC500(config-essid)# security-profile clear MC500(config-essid)# tunnel-type configured-vlan-only MC500(config-essid)# ssid meru-clear MC500(config-essid)# vlan name vlan33 MC500(config-essid)# ap-discovery join-virtual-ap MC500(config-essid)# exit                                                      |
|      | WEP-128 profile. MC500# configure terminal MC500(config)# essid meru-wep MC500(config-essid)# security-profile wep MC500(config-essid)# tunnel-type configured-vlan-only MC500(config-essid)# ssid meru-wep MC500(config-essid)# static-wep key 1234567890098 MC500(config-essid)# vlan name vlan33 MC500(config-essid)# ap-discovery join-virtual-ap MC500(config-essid)# exit    |
|      | WPA-PSK profile. MC500# configure terminal MC500(config)# essid meru-wpa-psk MC500(config-essid)# security-profile wpa-psk MC500(config-essid)# tunnel-type configured-vlan-only MC500(config-essid)# ssid meru-wpa-psk MC500(config-essid)# psk key testtestest MC500(config-essid)# vlan name vlan33 MC500(config-essid)# ap-discovery join-virtual-ap MC500(config-essid)# exit |
|      | WPA2-CCMP profile.  MC500# configure terminal  MC500(config)# essid meru-wpa2-E  MC500(config-essid)# security-profile wpa2-ccmp-8021x  MC500(config-essid)# tunnel-type radius-and-configured-vlan  MC500(config-essid)# ssid meru-wpa2-E  MC500(config-essid)# vlan name vlan33  MC500(config-essid)# ap-discovery join-virtual-ap  MC500(config-essid)# exit                    |

## 4.6. Configure QoS Polices

| Step | <b>Description:</b> Delete QOSRULES 3 and 4                                                                                                    |
|------|----------------------------------------------------------------------------------------------------|
| 1.   | The Ascom wireless i75 VoWiFi Handset requires the Meru Networks MC500 controller to rewrite the IP TOS (Type of Service or DSCP Differential Services Code Point) bits. Therefore, the default QoS rules for SIP on Meru Networks MC500 controller need to be rebuilt (since the Meru Networks MC500 does not allow the default rules to be modified). |
|      | MC500(config)# no qosrule 3 MC500(config)# no qosrule 4                                                                                                    |
|      | MC500(config-qosrule)# qosrule 3 netprotocol 17 qosprotocol sip<br>MC500(config-qosrule)# dstport 5060<br>MC500(config-qosrule)# dscp ef                                                                                                    |
|      | <pre>MC500(config-qosrule)# action capture MC500(config-qosrule)# exit</pre>                                                                                                    |
|      | MC500(config-qosrule)# qosrule 4 netprotocol 17 qosprotocol sip<br>MC500(config-qosrule)# srcport 5060<br>MC500(config-qosrule)# dscp ef                                                                                                    |
|      | <pre>MC500(config-qosrule)# action capture MC500(config-qosrule)# exit</pre>                                                                                                    |

## 4.7. Save Configuration

| Step | <b>Description:</b> Save Configuration                                                     |
|------|--------------------------------------------------------------------------------------------|
| 1.   | Save the newly configured information to the Meru Networks MC500 controller and reload it. |
|      | MC500# copy running-config startup-config MC500# reload all                                |

# 5. Configure the Ascom wireless i75 VoWiFi Handset

The following steps detail the configuration process for the Ascom wireless i75 VoWiFi Handset using the Ascom wireless Portable Device Manger (PDM) Windows-based application. For complete details on all the supported features on the Ascom wireless i75 VoWiFi Handset refer to **Section 10** [3].

1. Launch the PDM application from the computer that has the application installed and has the PDM physically attached via a USB cable. Before the user is presented with the following screen a login is required. See **Section [6]** for administration and configuration information on the PDM. After the user has logged on to the PDM the following screen is displayed which shows the devices found in the database. Since no devices have been plugged into the PDM, none are shown at this time.

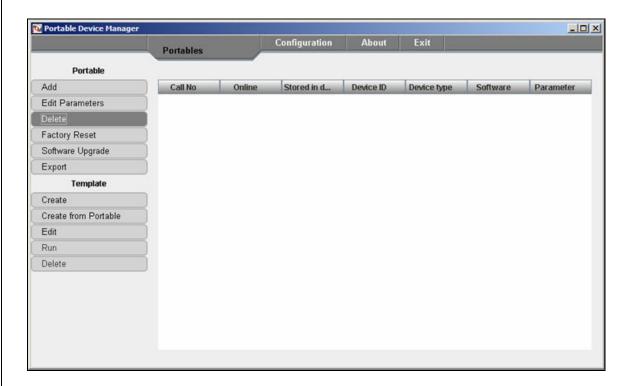

2. Once an Ascom wireless i75 Portable Handset is placed into the cradle the PDM recognizes the telephone and cross-references the database of telephones. If the telephone is not found in the database the PDM prompts the user to save the new telephone to the database. Click the radio button labeled "Save to database" and then click "OK".

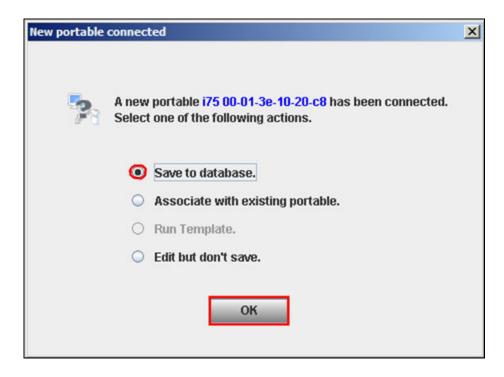

3. Navigate to the "System A" configuration page by clicking **SYSTEM** and then **A**. From the "System A" configuration page configure the following parameters and then click "**Save**". These settings should be repeated for each Ascom wireless i75 VoWiFi Handset being provisioned. The **ESSID** field value must match the **ESSID** field value specified in **Section 4.5**. Four different security schemas were tested: None/Open, WEP-128, WPA-PSK TKIP and WPA2- CCMP-8021X. For complete details on how to configure these parameters using the PDM refer to **Section 10** [6].

**DHCP** mode "Enable" **ESSID** "merusip" **Security mode** "Open" "NONE" **Encryption type Network association (advanced)** "OPEN" **Network authentication (advanced)** "NONE" EAP type (advanced) "NONE" **Inner EAP type (advanced)** "NONE"

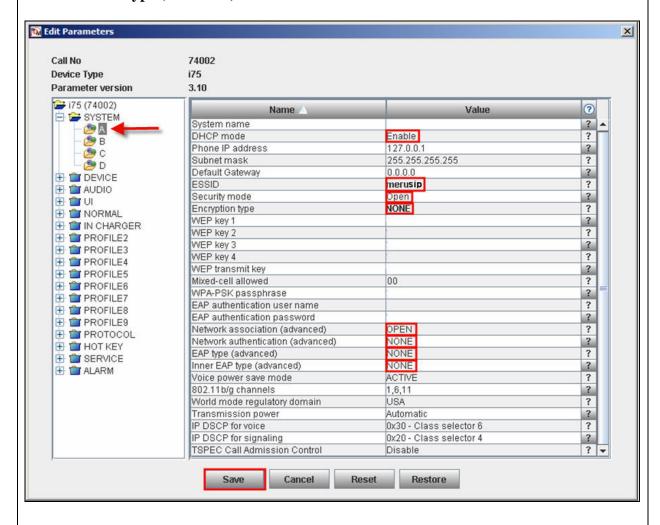

4. Navigate to the **USER** configuration page by clicking **DEVICE** and then **USER**. Configure the following parameters and then click "**Save**". The "User ID text" field does not need to be the extension assigned to the handset. This field can hold a 32 character alpha-numeric value which can display proper names. Repeat this process for each Ascom wireless i75 VoWiFi Handset being provisioned and modify the parameters to be unique per handset.

User ID text "74002" Endpoint number "74002" Endpoint ID "74002"

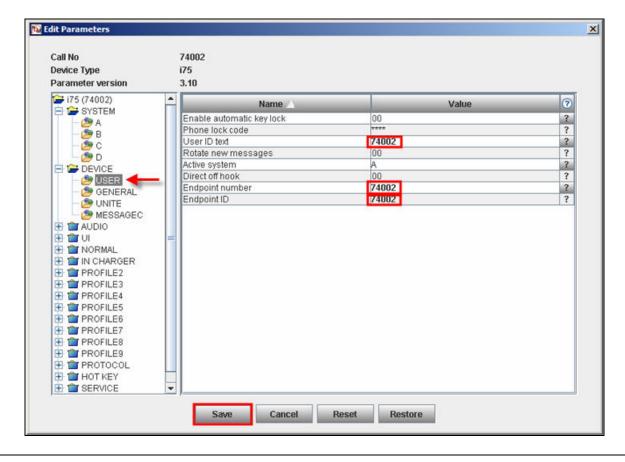

5. Navigate to the **GENERAL** configuration page by clicking **DEVICE** and then **GENERAL**. Ensure that the **Replace Call Rejected with User Busy** field value is set to "01" and then click "**Save**". If this value is not set correctly certain calling features, such as transfer, will not operate properly.

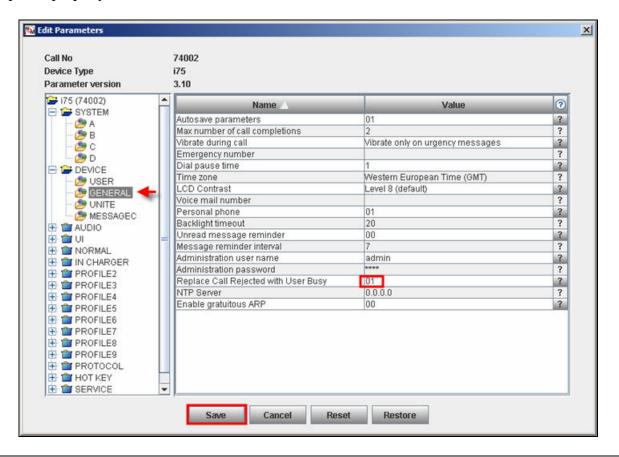

6. Navigate to the **UNITE** configuration page by clicking **DEVICE** and then **UNITE**. Configure the following parameters and then click "**Save**". The **IMS phone number** should be the extension associated with the Ascom wireless i75 VoWiFi Handset being provisioned.

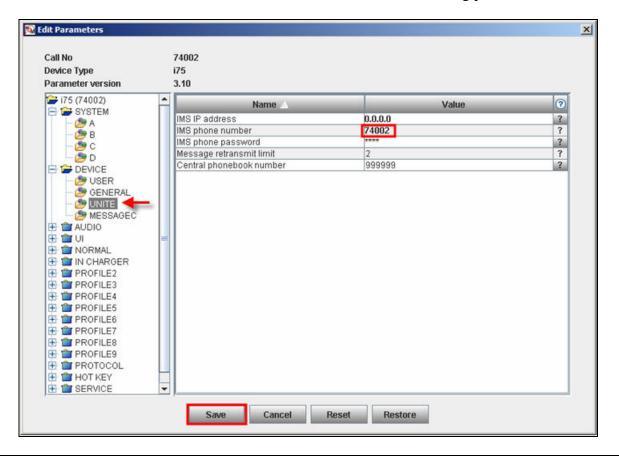

7. Navigate to the "Protocol General" configuration page by clicking **PROTOCOL** and then **GENERAL**. Configure the following parameters and then click "Save".

**VoIP protocol** "SIP"

Coder configuration "G.711 u-law"

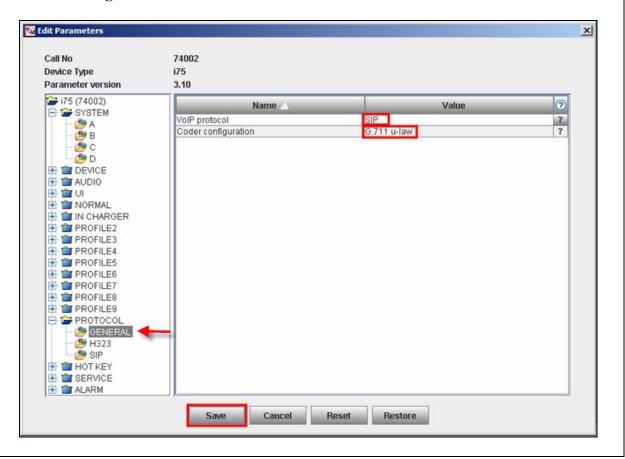

8. Navigate to the **SIP** configuration page by clicking **PROTOCOL** and then **SIP**. Configure the following information and then click "**Save**". The **SIP proxy password** field must match the Media Server Extension password configured on Avaya SIP Enablement Services. Once the information has been configured, the PDM reports the information as \*\*\*\*. After clicking save, pickup the telephone from the PDM in order to reboot the handset and activate the new configuration. Repeat **Steps 1** – **8** for each Ascom wireless i75 Portable Handset being provisioned, but modify the appropriate extension fields to avoid duplication.

Note: it is recommended that the Avaya SES domain name be added to the SIP proxy ID field, this is required for systems that contain multiple SIP proxy servers.

**SIP proxy IP address** "192.168.77.5" **SIP proxy password** "123456"

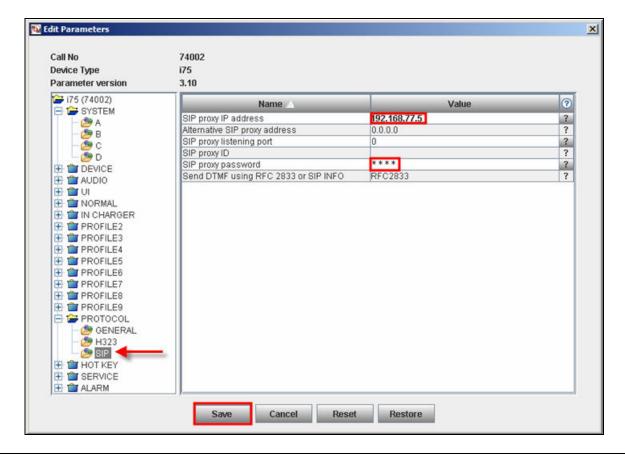

## 6. Interoperability Compliance Testing

The compliance testing focused on verifying interoperability of the Ascom wireless i75 VoWiFi Handset with Avaya Communication Manager, Avaya SIP Enablement Services and Avaya Modular Messaging. Additional testing verified proper operation between the Ascom wireless i75 VoWiFi Handset with the Avaya 9630 one-X Deskphone Edition IP Telephone, Avaya 9620 one-X Deskphone Edition IP Telephone and the Avaya 2420 Digital Telephone. Voice mail using Avaya Modular Messaging and voice mail MWI was tested and verified to operate correctly. Network level tests included verifying seamless roaming from access point to access point and validating Quality of Service for voice calls in a converged voice and data network configuration.

Avaya's formal testing and Declaration of Conformity is provided only on the headsets/handsets that carry the Avaya brand or logo. Avaya may conduct testing of non-Avaya headset/handset to determine interoperability with Avaya phones. However, Avaya does not conduct the testing of non-Avaya headsets/handsets for: Acoustic Pressure, Safety, Hearing Aid Compliance, EMC regulations, or any other tests to ensure conformity with safety, audio quality, long-term reliability or any regulation requirements. As a result, Avaya makes no representations whether a particular non-Avaya headset will work with Avaya's telephones or with a different generation of the same Avaya telephone.

Since there is no industry standard for handset interfaces, different manufacturers utilize different handset/headset interfaces with their telephones. Therefore, any claim made by a headset vendor that its product is compatible with Avaya telephones does not equate to a guarantee that the headset will provide adequate safety protection or audio quality.

## 6.1. General Test Approach

The general test approach was to register the Ascom wireless i75 VoWiFi Handset with Avaya Communication Manager and Avaya SIP Enablement Services through the Meru Networks wireless network. Calls were made between both wired and wireless telephones and specific calling features were exercised. To validate Quality of Service, low priority background traffic was injected into the network and the Meru Networks wireless network was verified to maintain voice calls while dropping the low priority traffic. Network level tests included verifying roaming from one access point to another, validating Quality of Service for voice traffic and verifying Avaya Modular Messaging voicemail and MWI.

#### 6.2. Test Results

The Ascom wireless i75 VoWiFi Handset passed all test cases. Ascom wireless i75 VoWiFi Handsets were verified to successfully register with Avaya Communication Manager and Avaya SIP Enablement Services. The compliance testing also focused on verifying Quality of Service for voice traffic while low priority background traffic was competing for bandwidth. The Ascom wireless i75 VoWiFi Handset was verified to roam successfully between access points on the same network (Layer 2 roaming) and between access points on a different network (Layer 3 roaming) while maintaining voice calls. Four different security schemas were tested: Clear, WEP-128, WPA-PSK TKIP and WPA2-CCMP-802.1X. Two codecs were used for testing: G7.11MU and G.729AB. Telephone calls were verified to operate correctly with the media path

direct between the telephones (shuffling enabled) and with the media path centralized through Avaya Communication Manager (shuffling disabled). Calls were maintained for durations over one minute without degradation to voice quality. The telephony features verified to operate correctly included attended/unattended transfer, conference call participation, conference call add/drop, multiple call appearances, caller ID operation, call forwarding unconditional, call forwarding on busy, call forwarding clear, pick groups, call pickup, bridged appearances, voicemail using Avaya Modular Messaging, MWI, hold and return from hold.

## 7. Verification Steps

The following steps can be used to verify proper operation of the Ascom wireless i75 VoWiFi Handset.

- Ensure that the ESSID field value configured in Section 4, Step5on the Meru Networks MC500 matches the ESSID field value configured in Section 5 Step 3 on the Ascom wireless i75 VoWiFi Handset.
- Ensure that the **Replace Call Rejected with User Busy** field value specified in **Section 5**, **Step 5** is set to "01". If this value is set incorrectly certain calling features such as transfer or on-hold may not operate properly.
- Ensure that the **VoIP Protocol** and **Coder configuration** field values are set correctly, see **Section 5**, **Step 7**.
- Ensure that the **SIP proxy IP address** and **SIP proxy password** field values are set correctly, see **Section 5**, **Step 8**.
- Ensure that the Ascom wireless i75 VoWiFi Handset was removed from the Portable Device Manager after completing the configuration to apply the changes and reboot the handset.
- Place calls from the Ascom wireless i75 VoWiFi Handset and verify two-way audio.
- Place a call to the Ascom wireless i75 VoWiFi Handset, allow the call to be directed to voicemail, leave a voicemail message and verify the MWI message is received.
- Using the Ascom wireless i75 VoWiFi Handset that received the voicemail, connect to the voicemail system to retrieve the voicemail and verify the MWI message clears.
- Place calls to the Ascom wireless i75 VoWiFi Handset and exercise calling features such as transfer, conference and hold.

## 8. Support

Technical support for the Ascom wireless i75 VoWiFi handset can be obtained through the following:

Phone: 1-877-71ASCOM or 1-877-712-7266Email: techsupport@ascomwireless.com

#### 9. Conclusion

These Application Notes illustrate the procedures necessary for configuring the Ascom wireless i75 VoWiFi Handset on Avaya Communication Manager, Avaya SIP Enablement Services and Avaya Modular Messaging over Meru Networks wireless network.

### 10. Additional References

The documents referenced below were used for additional support and configuration information. The Avaya documentation was obtained from <a href="http://support.avaya.com">http://support.avaya.com</a>. The Ascom wireless documentation was obtained from <a href="http://www.Ascom wireless.com">http://www.Ascom wireless.com</a> (access to Ascom wireless documentation may require a support account).

- [1] *Administrator Guide for Avaya Communication Manager*, May 2006, Issue 2.1, Document Number 03-300509
- [2] *Installing and Administering SIP Enablement Services R3.1.1*, August 2006, Issue 2.0, Document Number 03-600768
- [3] Installation and Operation Manual Portable Device Manager (PDM), Windows version, December 2006, Version C, Document Number TD 92325GB
- [4] *User Manual Ascom i75 VoWiFi Handset*, September 2006, Version B, Document Number TD 92319GB

#### ©2008 Avaya Inc. All Rights Reserved.

Avaya and the Avaya Logo are trademarks of Avaya Inc. All trademarks identified by ® and TM are registered trademarks or trademarks, respectively, of Avaya Inc. All other trademarks are the property of their respective owners. The information provided in these Application Notes is subject to change without notice. The configurations, technical data, and recommendations provided in these Application Notes are believed to be accurate and dependable, but are presented without express or implied warranty. Users are responsible for their application of any products specified in these Application Notes.

Please e-mail any questions or comments pertaining to these Application Notes along with the full title name and filename, located in the lower right corner, directly to the Avaya Developer *Connection* Program at <a href="mailto:devconnect@avaya.com">devconnect@avaya.com</a>.